# Search for Content on Project MUSE

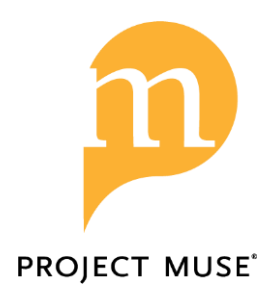

and

Save your Search

Start your search using either the simple search box that appears on each page or go to the advanced search page (link on upper right of page) to construct a more targeted search.

## **Simple Search**

- Enter term(s) in the search box. Use quotations to search for a phrase
- If desired, use Boolean operators (AND, OR, NOT) (case sensitive) to combine terms in different ways.
- Select either Content, Title, Author, or Publisher from the dropdown list

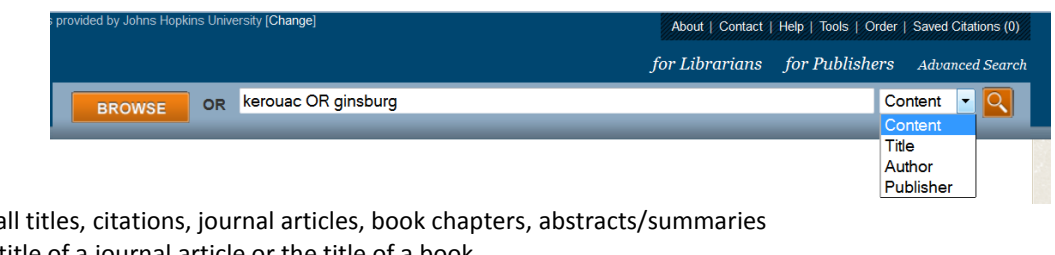

Advanced Search

*Content* - searches in a *Title* - searches in the title of a journal article or the title of a book *Author* - searches for content by a particular author *Publisher* - searches for all books and journals by a particular publisher.

## **Advanced Search**

- Enter term(s) in the search box(es). Use quotations to search for a phrase.
- Select either Content, Title, Author, or Publisher. (see above for descriptions)
- Select All, Any or None

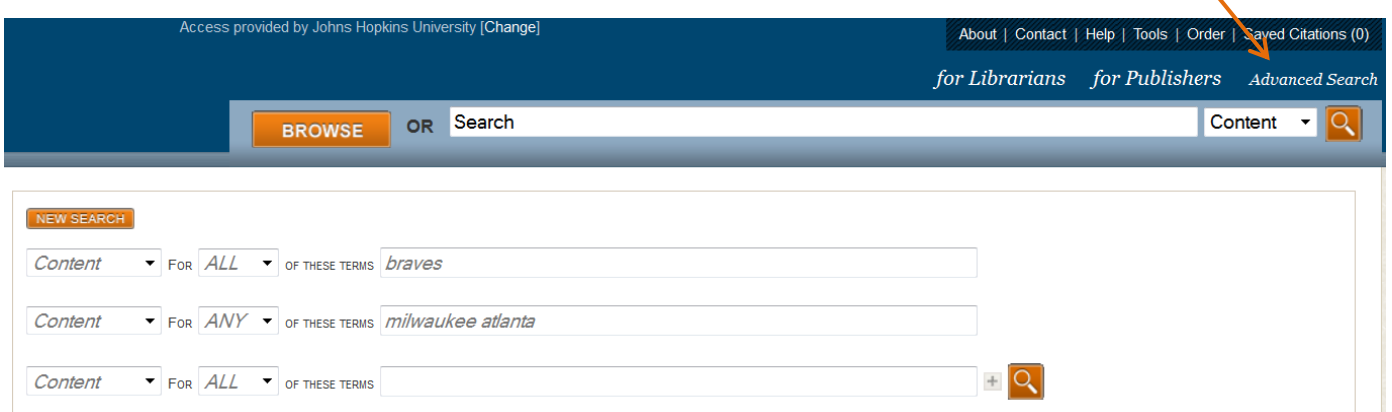

Example retrieves (ALL) articles with braves and (ANY) with either Milwaukee *or* Atlanta *or* both

*All* - automatically combines terms (automatic AND) to search within Content, Title, Author, or Publisher. *Any* – automatically inserts OR between the search terms.

*None* - excludes content with any term(s) typed in the search box following None.

## **Use Facets to Limit Search Results**

- Use the facets on the left side of the search results page to refine your results.
- The number after each facet is the number of books, journals, journal articles or journal reviews relative to your search within that particular option. Facets include:

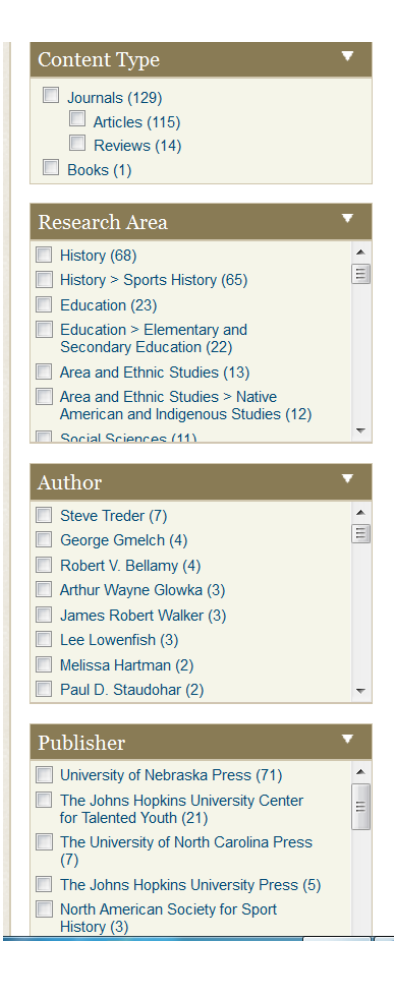

## *Content Type*

 The number of journal articles (articles and reviews) and books with content relevant to your search term. Content based on what an institution has access to. Check boxes to include/exclude Reviews.

#### *Research Area*

 Project MUSE organizes content into subject groupings called Research Areas. Check the box next to the Research Area from which you would like to see search results.

#### *Author*

Select an author to view only content by that author within your search results.

#### *Publisher*

Select a publisher to view only content by that publisher within your search results.

#### *Journal Name*

Select a journal to view only content in that journal within your search results.

#### *Language*

Select a language to view only content in that language within your search results.

#### *Year*

 Select a date range or just one year to view only content published during that period. Ex.

1996 And 2004 will display only content published between 1996 and 2004. 2012 And 2012 will display only content published in 2012.

### **Save Your Search**

- All searches can be saved using the Bookmark or Favorites feature on your browser.
- On the search results page, click the Bookmark or Favorites option to save the search to a folder of your designation.
- Searches will rerun when the URL is clicked in your Bookmarks or Favorites.
- The URL for the search results can also be emailed to yourself or to others.